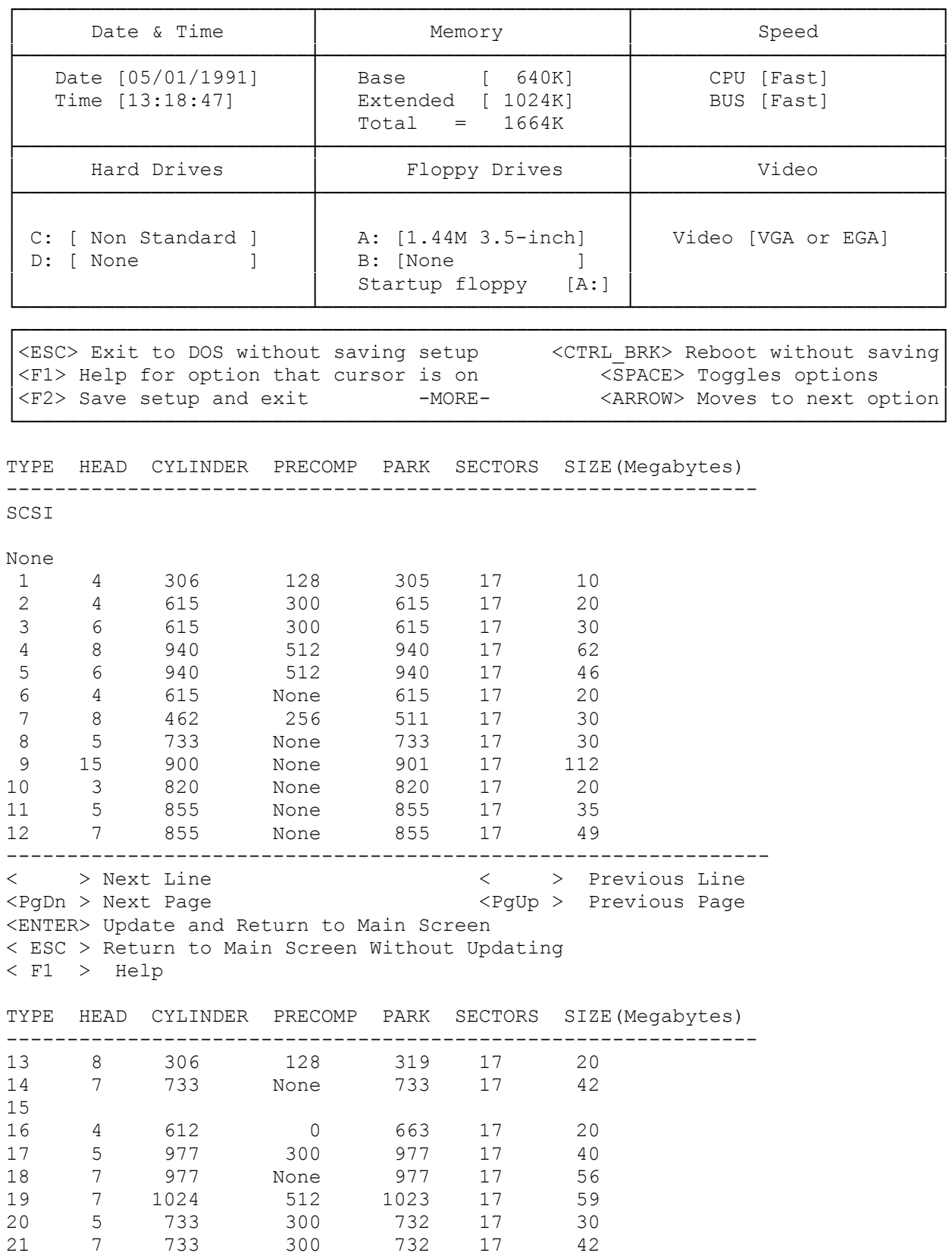

22 5 733 300 733 17 30 23 4 306 0 336 17 10 24 5 1024 0 1024 17 42 25 4 615 0 615 17 20 26 4 1024 None 1023 17 34 27 5 1024 None 1023 17 42 --------------------------------------------------------------- < > Next Line < > Previous Line <PgDn > Next Page <PgUp > Previous Page <ENTER> Update and Return to Main Screen < ESC > Return to Main Screen Without Updating < F1 > Help TYPE HEAD CYLINDER PRECOMP PARK SECTORS SIZE(Megabytes) -------------------------------------------------------------- 28 10 981 None 980 17 81 29 8 512 256 512 17 34 30 5 965 0 965 17 40 31 8 751 0 751 17 49 32 16 755 0 755 17 100 33 14 653 0 653 17 75 34 8 776 0 776 33 100 35 9 1023 None 1023 17 76 36 10 1024 1023 1023 17 85 37 5 989 128 989 17 41 38 5 1024 1024 1024 17 42 39 6 820 820 820 17 40 40 8 1024 1024 1024 17 68 41 6 306 153 306 17 15 42 16 993 0 993 17 131 --------------------------------------------------------------- < > Next Line < > Previous Line <PgDn > Next Page <PgUp > Previous Page <ENTER> Update and Return to Main Screen < ESC > Return to Main Screen Without Updating < F1 > Help TYPE HEAD CYLINDER PRECOMP PARK SECTORS SIZE(Megabytes) -------------------------------------------------------------- 43 16 684 0 684 38 203 44 12 804 0 804 36 169 45 11 794 0 794 53 226 46 12 1019 0 1019 53 316 Any 16 755 0 754 17 100 --------------------------------------------------------------- < > Next Line < > Previous Line <PgDn > Next Page > <PgUp > Previous Page <ENTER> Update and Return to Main Screen < ESC > Return to Main Screen Without Updating < F1 > Help ------------------------------------- Non Standard Hard Disk Drive ------------------------------------- Heads [ 0] Cylinders [ 0]

Precompensation Cylinder # or 'NONE' [ 0] Head Landing Zone [ 0] Sectors Per Track [ 0] Enter the above information from your hard drive users manual. -------------------------------------

< ESC > Return to Selection Screen <ENTER> Complete One Entry

## --------------------------------------------------------------------------- 4020 SX SETUP 12/7/90

Your computer contains a battery-powered, real-time CMOS RAM chip that stores information about the drive, memory, and video support installed in your system. Use the Setup utility to record your current system configuration into CMOS RAM.

The battery that powers the CMOS RAM also supplies power to the internal clock. The clock maintains current date and time information. If the system clock fails to keep accurate time, it might indicate the CMOS RAM battery is weak. If you need to replace the battery, contact a Radio Shack Service Center or refer to "Replacing the Battery" in the "Installing Optional Hardware" section.

You must run the setup utility each time you:

- \* Install or remove a video display adapter, an optional diskette drive or hard disk drive, or memory
- \* Change the CPU clock speed.
- \* Replace the CMOS RAM battery.

The computer stores the hardware configuration record in memory until the battery fails or you change the information with the Setup utility.

SETUP CONFIGURATION SCREEN

The Setup utility summarizes your system configuration, as it is currently recorded in CMOS RAM, on a graphic screen. If you run Setup after receiving a power-on configuration error message, this screen is displayed automatically when you insert the Utilities Diskette and press F1. This screen is also displayed when you run Setup from the Utilities Menu.

From the configuration screen, you can:

- \* Enter the current date and time.
- \* Specify the amount of base memory and extended memory currently installed in the computer.
- \* Identify the type of video adapter in the computer.
- \* Set the CPU clock speed.
- \* Identify any hard disk drives installed in the computer. For non-standard drives, you can specify:

-- The number of heads

- -- The number of cylinders
- -- The number of the precompensation cylinder

 -- The head landing zone, where the heads are parked -- The number of sectors per track

NOTE: The computer supports up to 2 hard disk drives. Setup designates one drive as drive C, the other as drive D. Logical drives (partitions within a physical drive) are not recognized by Setup.

\* Identify any diskette drives in your computer and enable or disable the on-board diskette drive controller.

The keys listed on the screen enable you to move among the various sections on the screen and provide the following functions:

- \* ESC Ends Setup without saving the displayed configuration. Returns to the Utilities Menu (if you are using the Utilities Diskette) or the operating system prompt. If you changed any configuration settings, the changes will not be saved.
- \* F1 Displays help about the currently highlighted field.
- \* F2 records the currently displayed configuration into CMOS RAM and reboots the computer. Press F2 when you are finished updating the system configuration.
- \* CTRL+BRK Restarts the computer without saving the currently displayed configuration.
- \* SPACE BAR Displays the values that can be assigned to a Setup parameter. For hard drives, pressing the space bar displays a list of all predefined disk types. For the date and time, pressing the space bar clears the current entry. For all other fields, pressing the space bar changes the value displayed on the screen.
- \* DIRECTION KEYS Enable you to move to the section of the screen you want to update, and to move among fields within a section.

Note: Keep a current list of your configuration.

RUNNING SETUP AFTER POWER-ON SELF-TESTS

When you turn on the computer, it automatically runs a series of diagnostic power-on self-tests. If these tests reveal any differences between the actual system configuration and the recorded configuration, you will hear a warning signal (beep) and see a message that asks you to run Setup. If you receive a configuration error:

- 1. Run Setup to correct the information recorded in CMOS RAM.
- 2. Make a note of the errors listed on the Setup Warning Information screen.
- 3. Update and save the system configuration. The system will reset and put the new settings into effect.

NOTE: If, after you reset the computer, it still sounds a warning signal and prompts you to run Setup:

- \* Make sure all system cords are plugged in solidly.
- \* Make sure the expansion adapters are seated properly.
- \* Make sure all jumpers and switches are set correctly.
- Check to see that the hardware information in Setup is correct.
- Make sure the CMOS RAM battery is properly connected.

RUNNING SETUP FROM THE UTILITIES MENU

To run Setup from the Utilities Menu:

- 1. Type 4 and press ENTER.
- 2. Make a note of any configuration errors listed.
- 3. Press any key to display the Setup configuration screen.
- 4. Update and save the configuration screen.

## RUNNING SETUP FROM THE MS-DOS PROMPT

You can copy the Setup utility to your operating system diskette or your hard disk. This enables you to change hardware configuration information without first restarting the computer and inserting the Utilities Diskette.

Use the MS-DOS copy command to copy Setup from the Utilities Diskette to another diskette or to a hard disk. To run the Setup utility from the operating system diskette or hard disk, type the following command, at the operating system prompt (A> or C>): SETUPS20 and press ENTER.